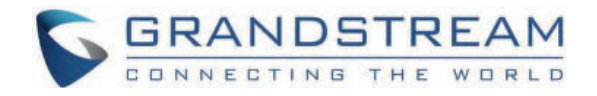

# Grandstream Networks, Inc.

**SIP Presence**

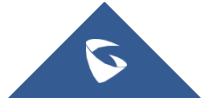

## **Introduction**

The UCM6XXX is now offering the ability to subscribe to extensions state and to be informed about the current presence status of a coworker phone extension. The added value of SIP Presence is to keep the user advertised on the monitored extension's current general state as well (Available / Away / Chat / Busy / DND / Unavailable…).

Besides the mentioned presence statuses defined by the UCM6XXX, users can create a custom state that can take any format. The monitoring extension can subscribe to the presence status and be updated about any status change.

UCM6xxx includes UCM620x, UCM630x and UCM630xA series, and UCM6510.

The SIP Presence feature improves the users monitoring on the UCM6xxx and extends the MPKs utility on end points. A Busy Lamp is limited in its usability to phone line status, it can provide line connectivity and calling status, but something more informative is required.

This guide will be explicating the SIP Presence feature, and the user should have the UCM6xxx and endpoints supporting Presence Watcher features:

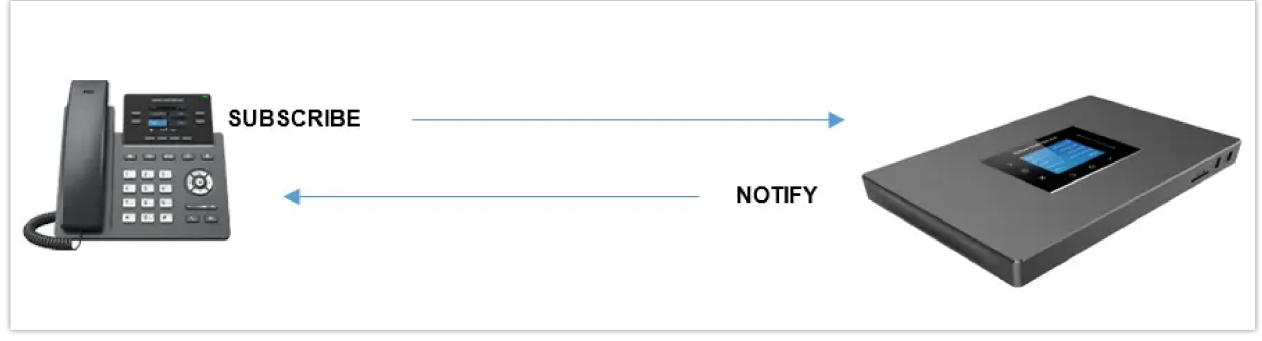

*SIP Presence Feature*

The prerequisites in our scenario are as follow:

- UCM6xxx with firmware version 1.0.14.23 or higher.
- A phone supporting presence watcher feature see *[SUPPORTED DEVICES]* section.

## **Supported Presence Statuses**

The below table explains briefly each presence status supported by the UCM6XXX :

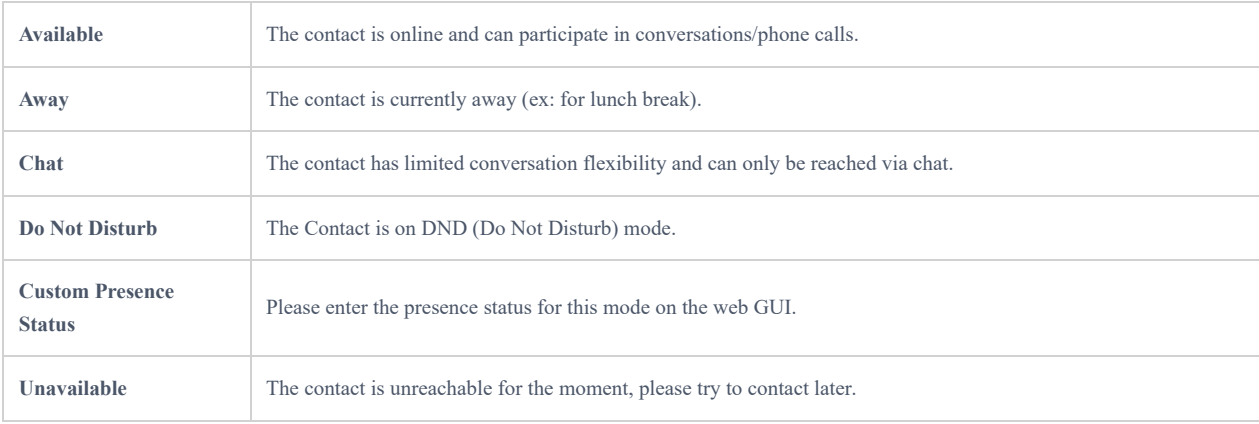

The default status among the listed ones above is '**Available'**, changing it will generate a NOTIFY message that will be sent to all the subscribed presence watchers.

### **Call Forward**

All statuses supported by the UCM6XXX include Call Forward actions as shown in the figure :

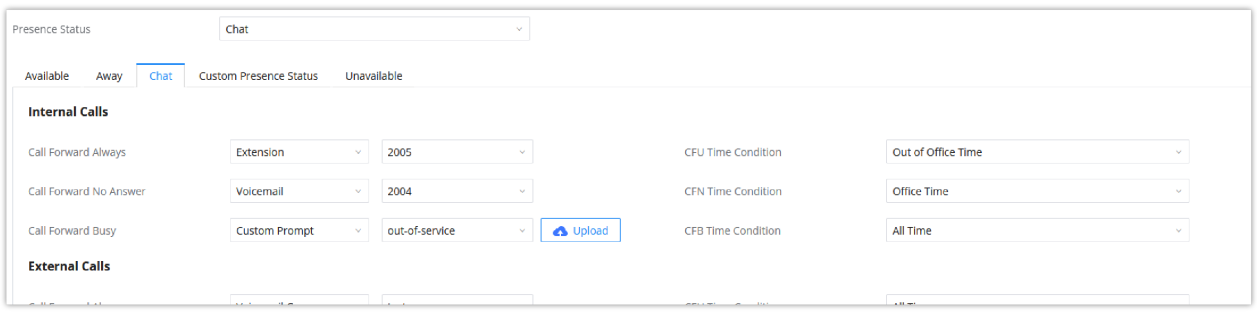

*Call Forward from Chat Presence Status*

- **Call Forward Always** : Configures the Call Forward Always target number. All incoming calls will always be forwarded to the configured number. If not specified, this feature is disabled.
- **Call Forward No Answer** : Configures the target number to be forwarded to for Call Forward No Answer. Incoming calls that are not answered after ring timeout will be forwarded to the entered extension. If not specified, this feature is disabled.
- **Call Forward Busy** : Configures the target number to be forwarded to for Call Forward Busy. Incoming calls during busy time will be forwarded to the entered extension. If not specified, this feature is disabled.
- **CFU Time Condition** : Configures unconditional call forwarding based on time condition.

In addition to the Call Forward actions explained above, users can add specific extensions (pattern matching is also supported) to the Forward Whitelist. The extensions configured in the Forward Whitelist will be able to ring the destination directly.

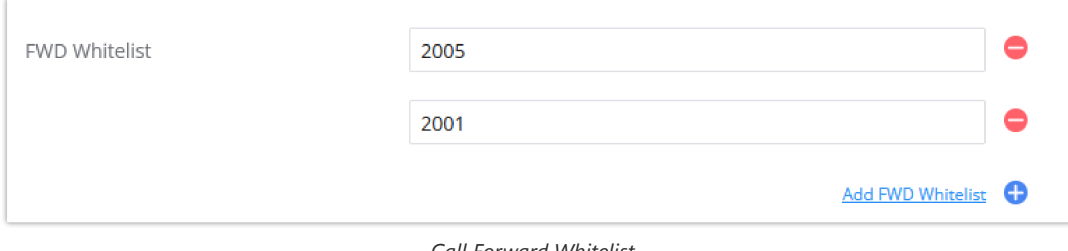

#### *Call Forward Whitelist*

#### **Do Not Disturb**

When Do Not Disturb Mode is activated, all incoming calls are dropped and call forward settings will be ignored.

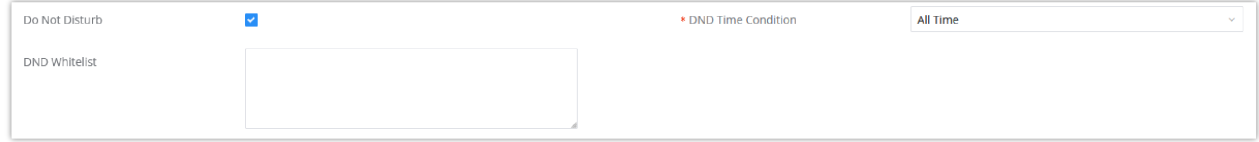

*Do Not Disturb*

- **DND Whitelist** : If DND is enabled, calls from the whitelisted numbers will not be rejected.
- **DND Time Condition** : The DND mode will take effect while this time condition is satisfied.

#### **Custom Presence Status**

Users can also set a new custom state under the **"Custom Presence Status"** tab, the following figure shows a new custom presence status named "**InMeeting**":

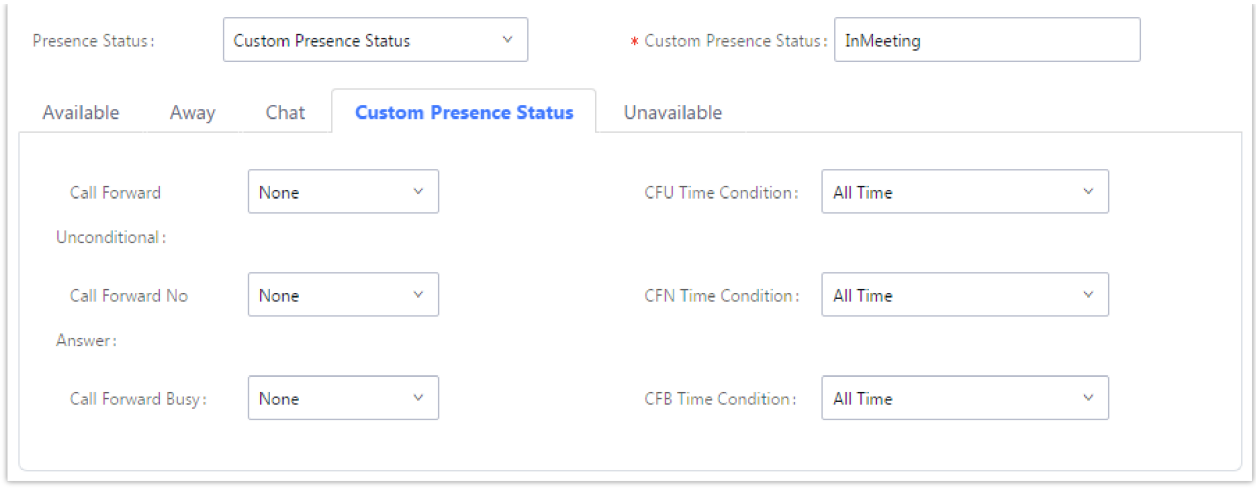

*Custom Presence Status*

## **Setting your Presence Status**

### **Setting Presence Status via Admin Web Interface**

The SIP Presence feature on UCM6xxx includes six available statuses, users can access to the UCM **Web GUIExtension/TrunkExtensionsFeatures** and list the different statuses:

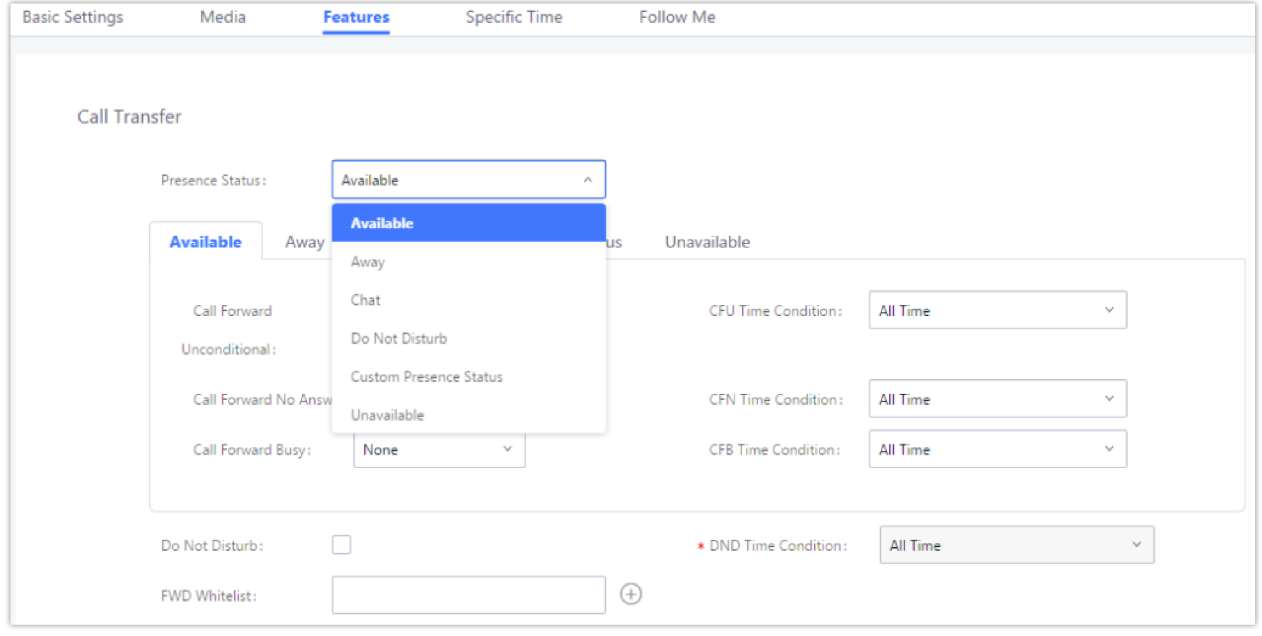

*Presence Status*

The above screenshot shows the available statuses, user can select a status depending on their availability and preferences. Once done, a NOTIFY message will be sent to the subscribers announcing the newly defined status.

To simplify the status viewing, a new column was added to the main Extensions page, listing all the extensions Presence Statuses, as displayed in the following figure:

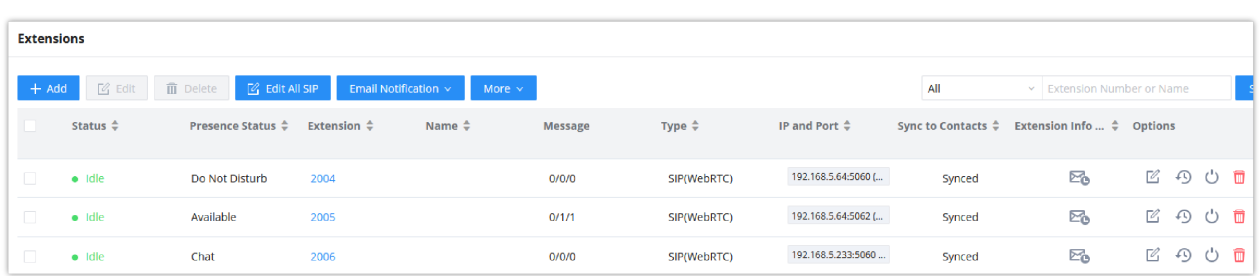

*Extensions Presence Status*

### **Setting Presence Status via User Portal**

Users can also login to their portal to view and edit their Presence Status, this feature is available when accessing the user portal and navigating to **Basic InformationExtensionsFeatures**.

The same six statuses are also available, and users can select any status as displayed in the following screenshot:

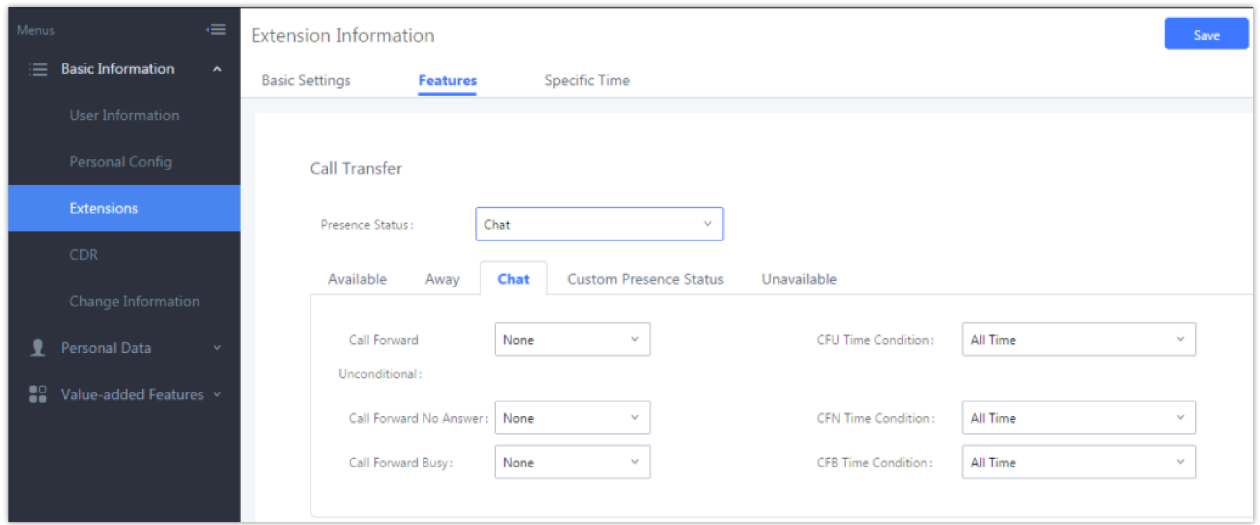

*Presence Status in User Portal*

### **Setting Presence Status via Feature Code**

If the user is not having Web Access, the Presence feature can be accessed using feature code, and users can dial this code to get the corresponding voice prompt with various options in order to choose which presence status they want to put themselves into then follow the instructions to confirm the setting.

The default used feature code for Presence feature is \*48, users can access/edit this case from Web GUI<sup></sup>>Call **FeaturesFeature Codes**:

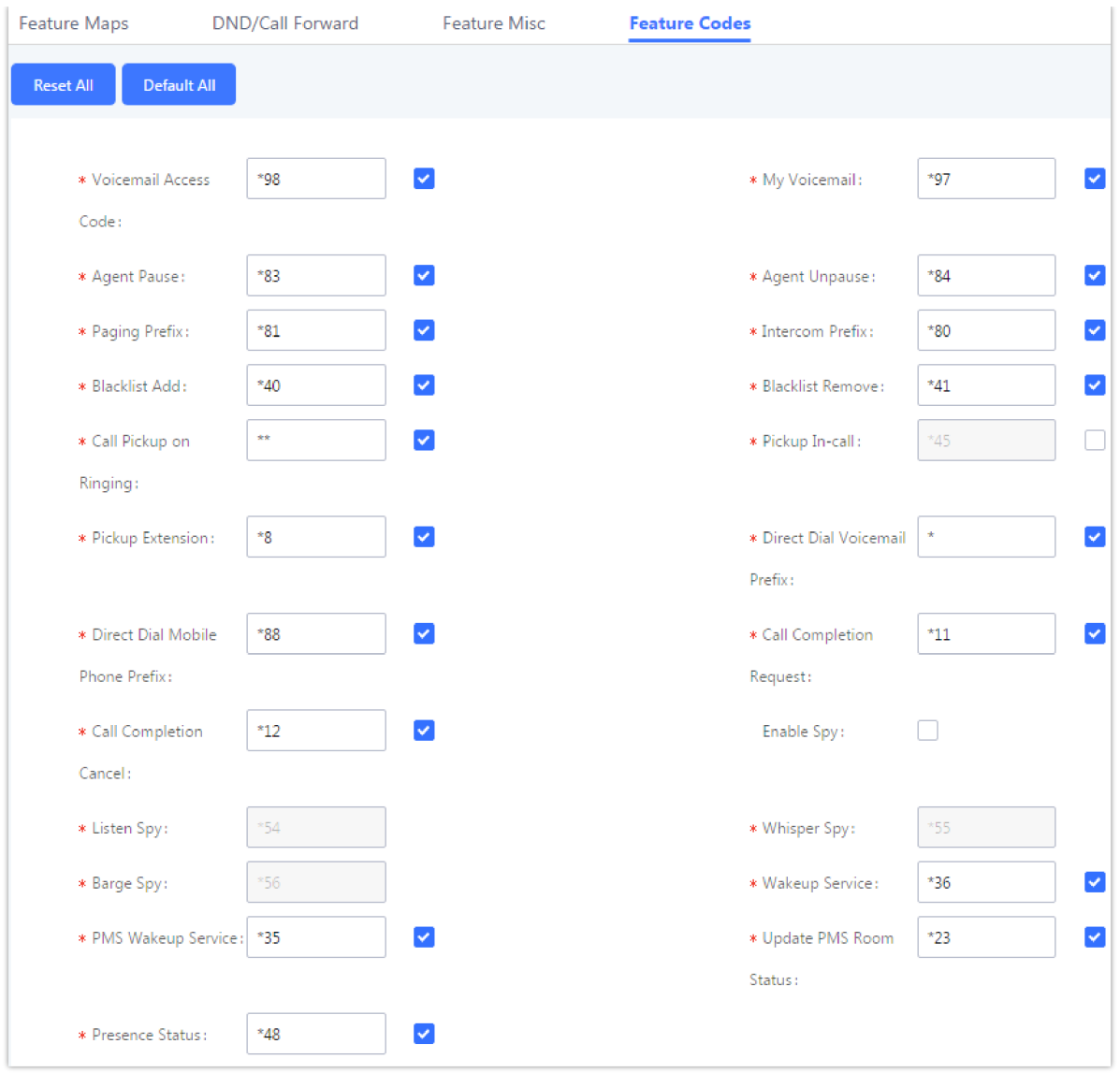

*Presence Status Feature Code*

When dialing the Presence feature code, users have also six available states, below is the order you get on the voice prompt when dialing the feature code:

- 1. Unavailable: Press '1' to set the Available state.
- 2. Available: Press '2' to set Available state.
- 3. Away: Press '3' to set Away state.
- 4. Chat: Press '4' to set Chat state.
- 5. DND: Press '5' to set DND state.
- 6. Custom Presence Status: Press '6' to set the Custom state.

## **Monitoring Presence Status**

## **Using VMPKs**

In our scenario, we will be using a GRP phone to illustrate the use of VMPKs to monitor another SIP entity's Presence status.

#### **Note :**

Before proceeding with the presence watcher configuration, **it is importnat to note** that the phone should have a registered SIP accounts on the same UCM6xxx as the monitored extension.

The presence watcher can use one of the available accounts on the phone, at least one should be registered as illustrated on the following screenshot:

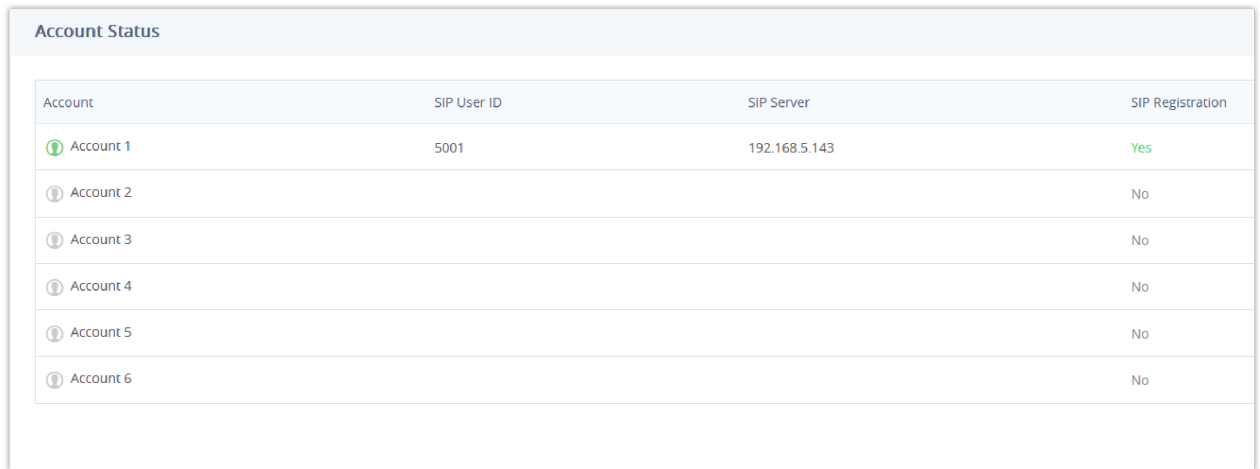

#### *Account Status*

Once the phone has a registered account, we can proceed to the presence watcher configuration on the phone's VMPK settings.

The Virtual Multi-Purpose Keys (VPK) configuration page is under the phone's **Web UISettingsProgrammable KeysVirtual Multi**–**Purpose Keys** tab. By default, all fixed VPKs are listed:

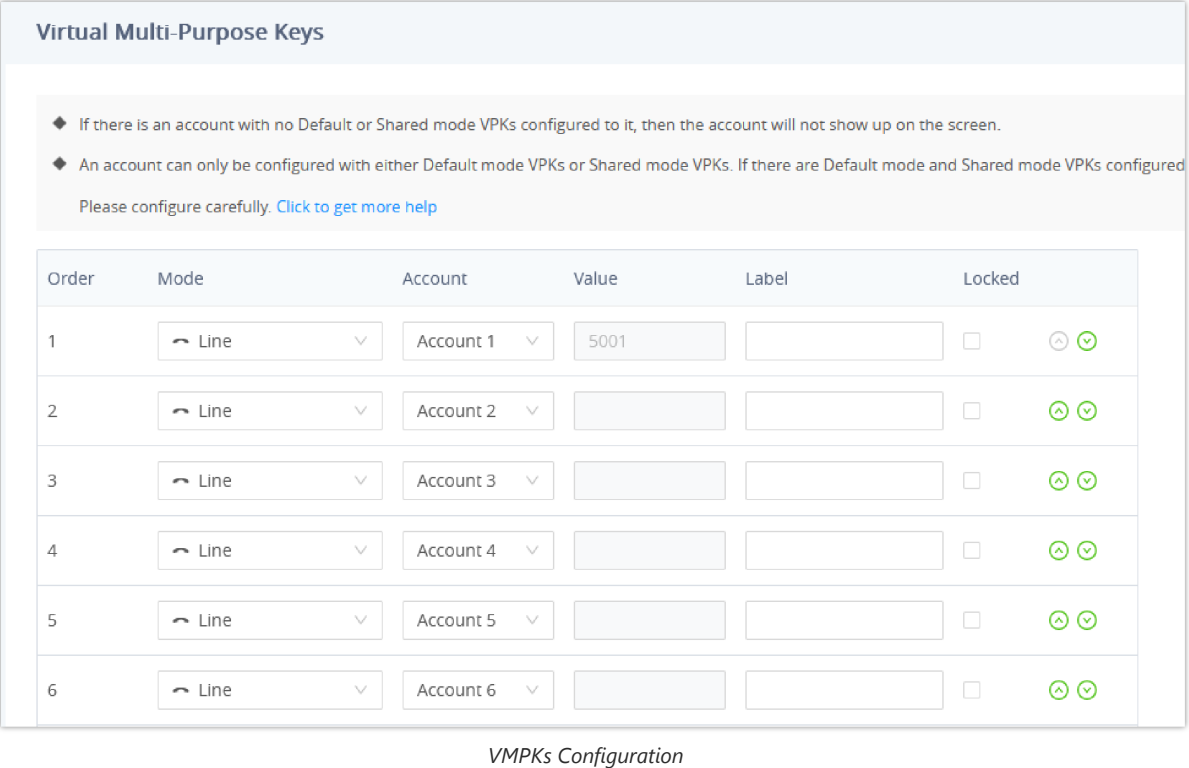

Select "**Presence Watcher**" from the drop-down "**Mode**" menu and choose the monitoring account. Under "**Value**" enter the monitored extension and press "**Save**".

The figure below shows the steps mentioned :

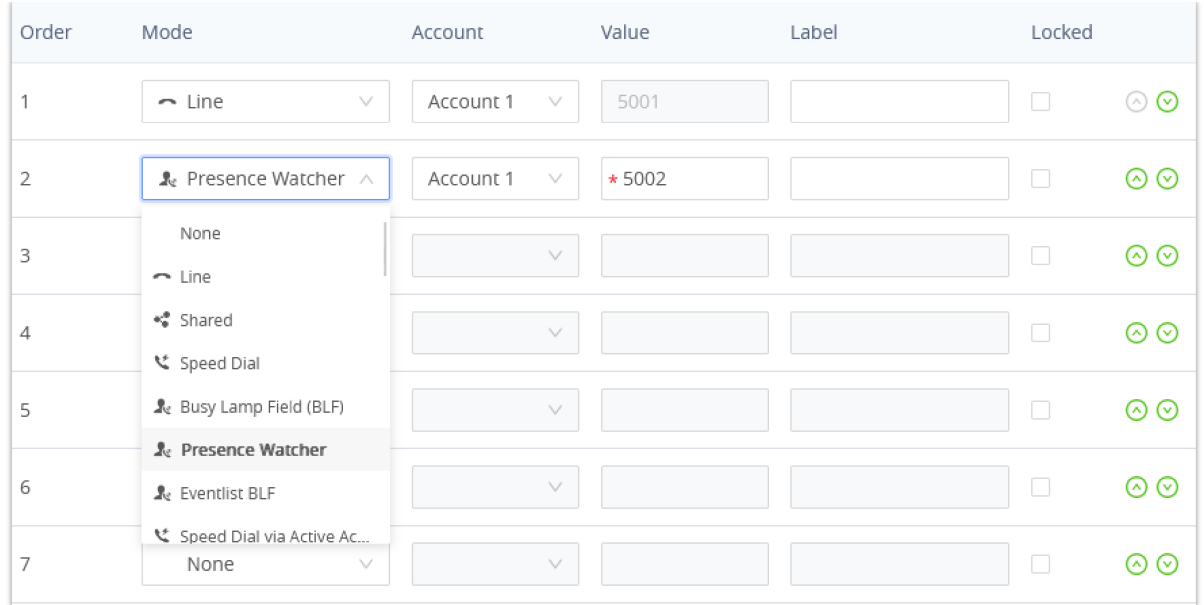

*VMPKs with Presence Watcher*

Users can also use the following p-value to provision the VMPK with Presence Watcher mode:

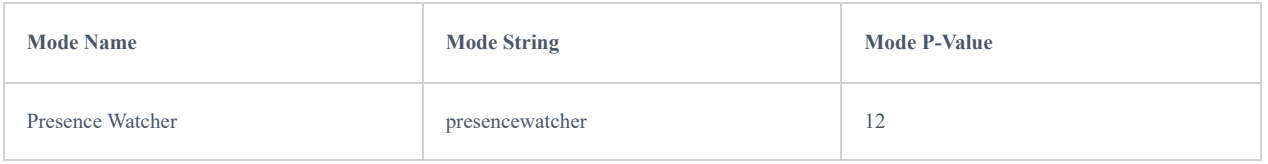

#### *Presence Watcher P-Value*

Once done, the phone will display the new VMPK with the monitored extension and status icon as shown in this screenshot :

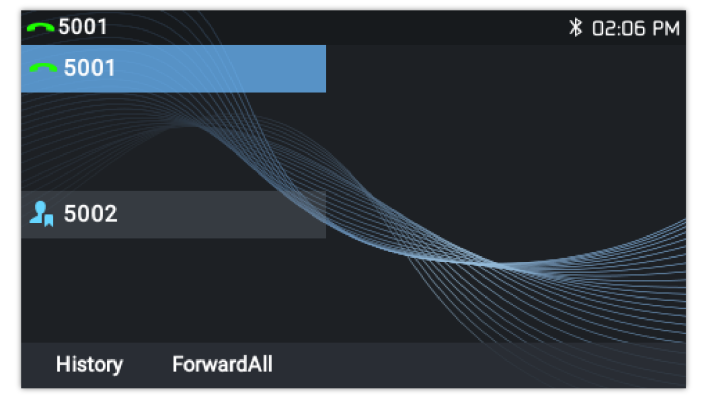

*Custom Presence Status on GRP261X*

Below are some examples of different presence statuses on VMPKs for the GRP260x, GXP21xx and GXP17xx series :

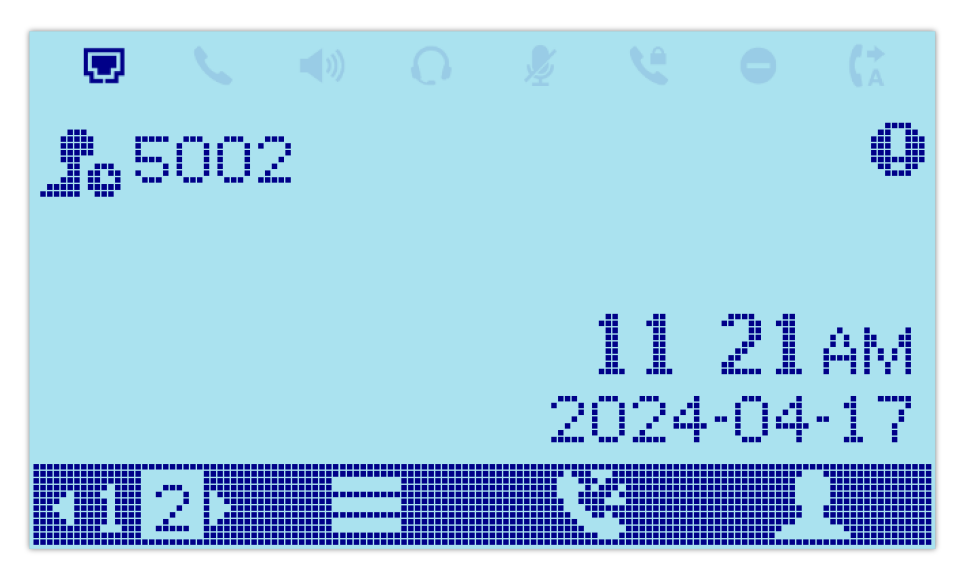

*Presence "Away" Status on GRP260X*

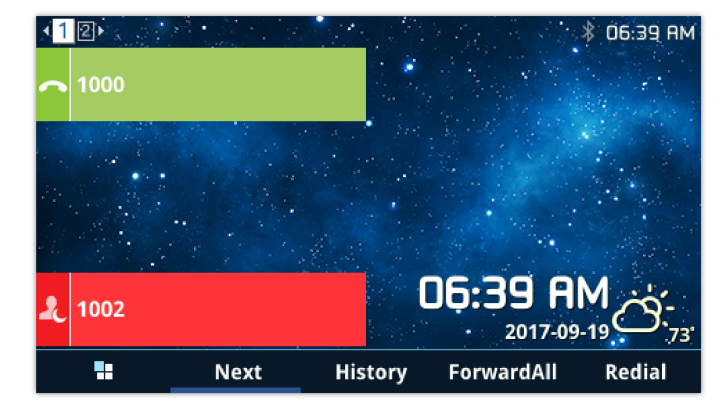

*Presence "DND" Status on GXP21XX*

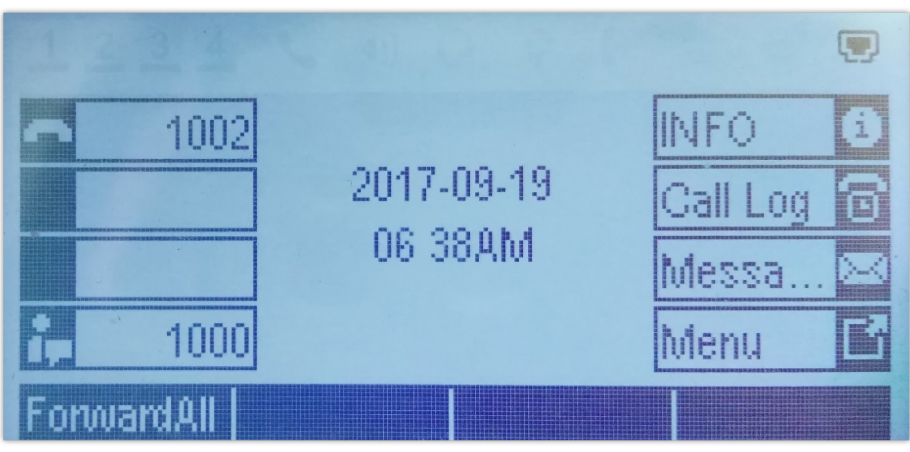

*Presence "Chat" Status on GXP17XX*

Six presence statuses lead to six VMPKs and icons states. Each status is indicated by a different icon on the LCD and different LED colors and Label colors (GXP21XX, GRP261x, and GRP2624/GRP2634/GRP2636/GRP2650/GRP2670 only).

Please find the icon indications below for different Presence Status:

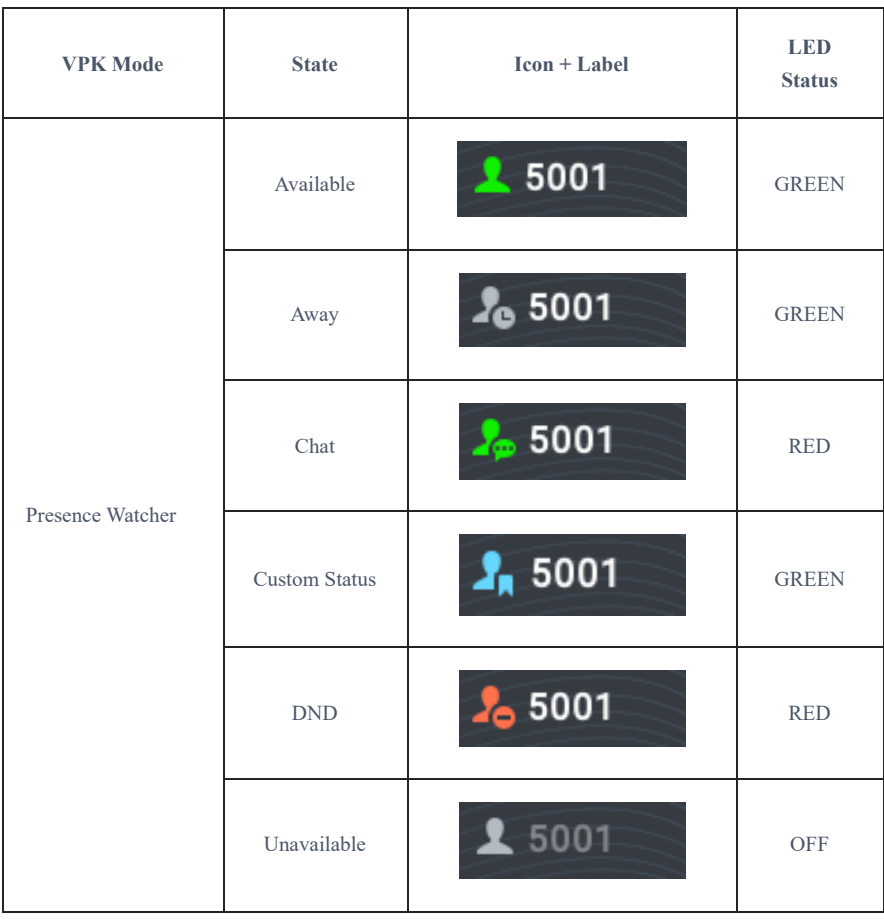

*VPK Icon Indications on GRP261*x

| <b>VPK Mode</b>  | <b>State</b>                | $Icon + Label$ | <b>LED</b><br><b>Status</b> |
|------------------|-----------------------------|----------------|-----------------------------|
| Presence Watcher | Available                   | <b>LEOO2</b>   | <b>GREEN</b>                |
|                  | Away                        | 5002           | <b>GREEN</b>                |
|                  | Chat                        | ,5002          | <b>RED</b>                  |
|                  | <b>Custom Status</b>        |                | <b>GREEN</b>                |
|                  | $\mathop{\rm DND}\nolimits$ | Z              | <b>RED</b>                  |
|                  | Unavailable                 | 215002         | <b>OFF</b>                  |

### *VPK Icon Indications on GRP26*0x

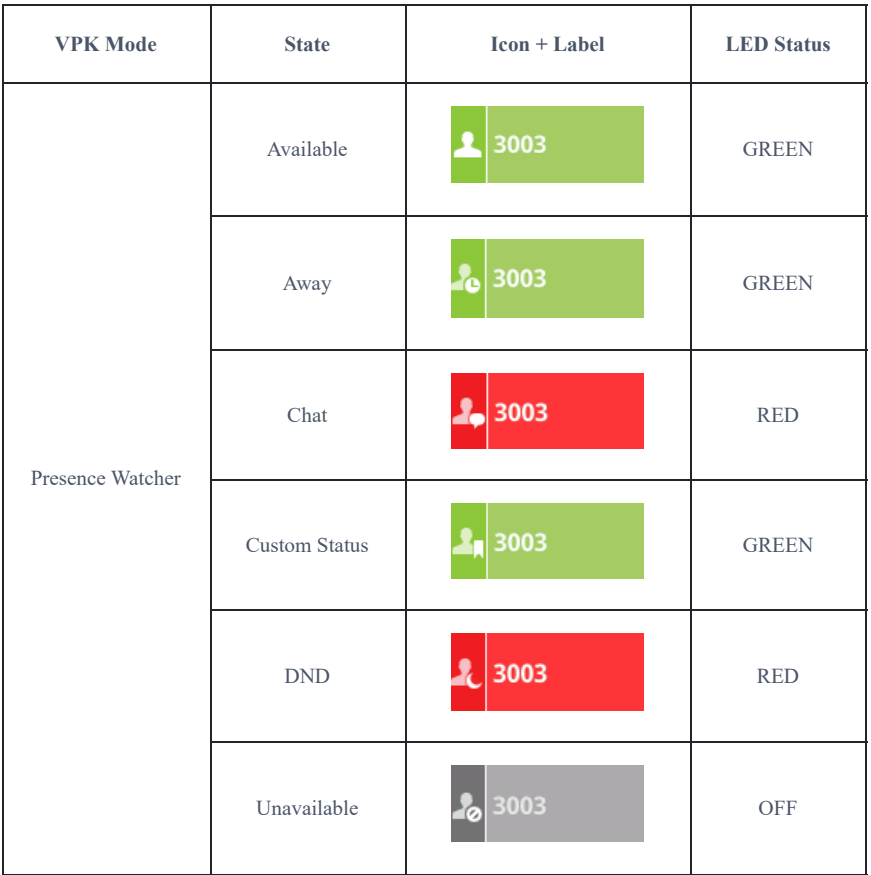

*VPK Icon Indications on GXP21xx*

| <b>VPK Mode</b>  | <b>State</b>         | $Icon + Label$ | <b>LED</b><br><b>Status</b> |
|------------------|----------------------|----------------|-----------------------------|
| Presence Watcher | Available            | 1000           | <b>GREEN</b>                |
|                  | Away                 | 100            | <b>GREEN</b>                |
|                  | Chat                 | 100            | <b>RED</b>                  |
|                  | <b>Custom Status</b> |                | <b>GREEN</b>                |
|                  | <b>DND</b>           | 1000           | <b>RED</b>                  |
|                  | Unavailable          |                | <b>OFF</b>                  |

*VPK Icon Indications on GXP17*xx

### **Using Extension Boards and MPKs**

Users have also the ability to set presence watcher on phone MPKs (Multi-purpose Keys), and connected Extension Boards.

For MPKs configuration, similarly to the VMPKs configuration, you need to have a phone supporting Physical Multi-Purpose Keys. For instance, GXP2130 / GXP2160 / GXP1628 / GRP2604 / GRP2614 / GRP2616 / GRP2634 / GRP2636 are offering physical MPKs, and you can do the same configuration for Presence Watcher. This is available on phone **Web UISettingsProgrammable KeysMulti**–**Purpose Keys**.

**Note:** Using MPKs, the Presence Watcher feature will be limited in comparison with VMPKs and Extension Boards since these two offer the presence state icon and labels in addition to LED indications. The six available Presence Statuses will have the following LED states when using MPKs:

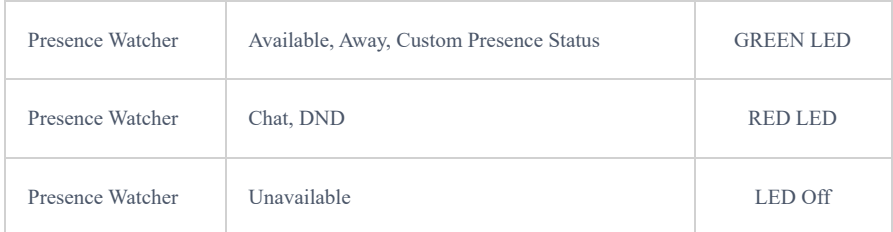

#### *MPKs LED States*

Users can also use Extension Boards for Presence Watcher configuration.

- GXP2140 and GXP2170 support extension module GXP2200Ext.
- GRP2615, GRP2624, GRP2650 and GRP2670 support extension module GBX20.

Following are examples of LED status on extension boards:

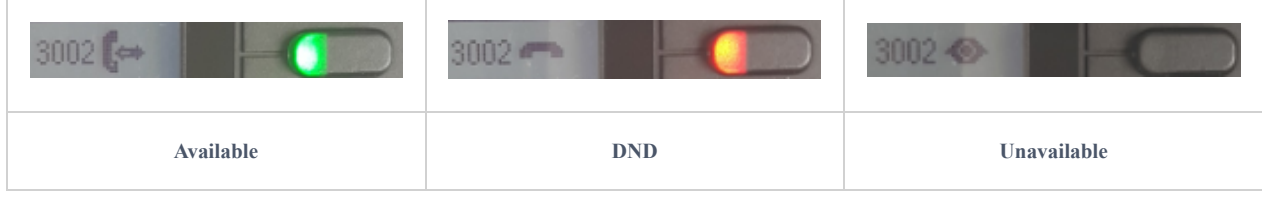

*Ext Presence Status* (GXP2200)

## **Supported Devices**

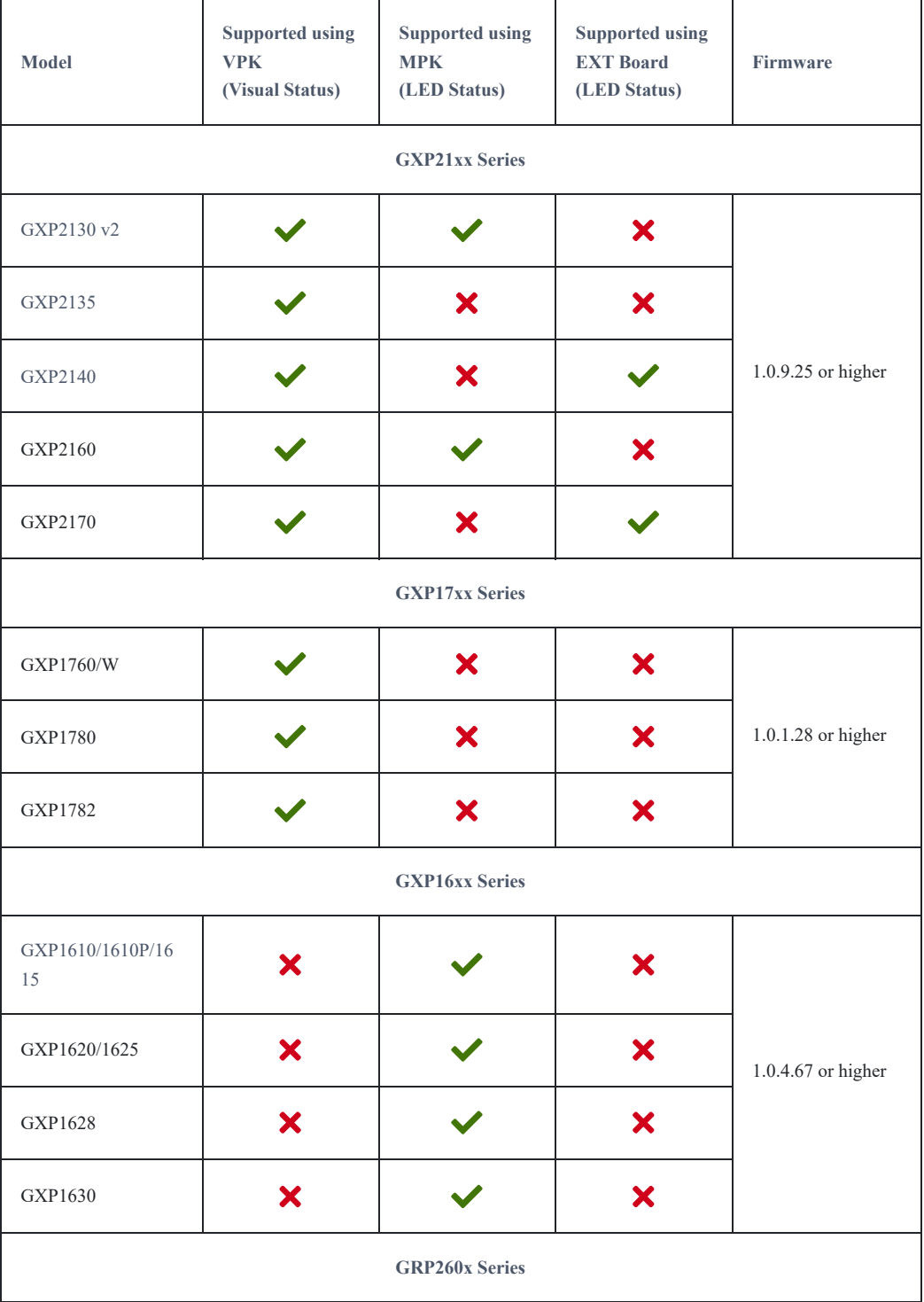

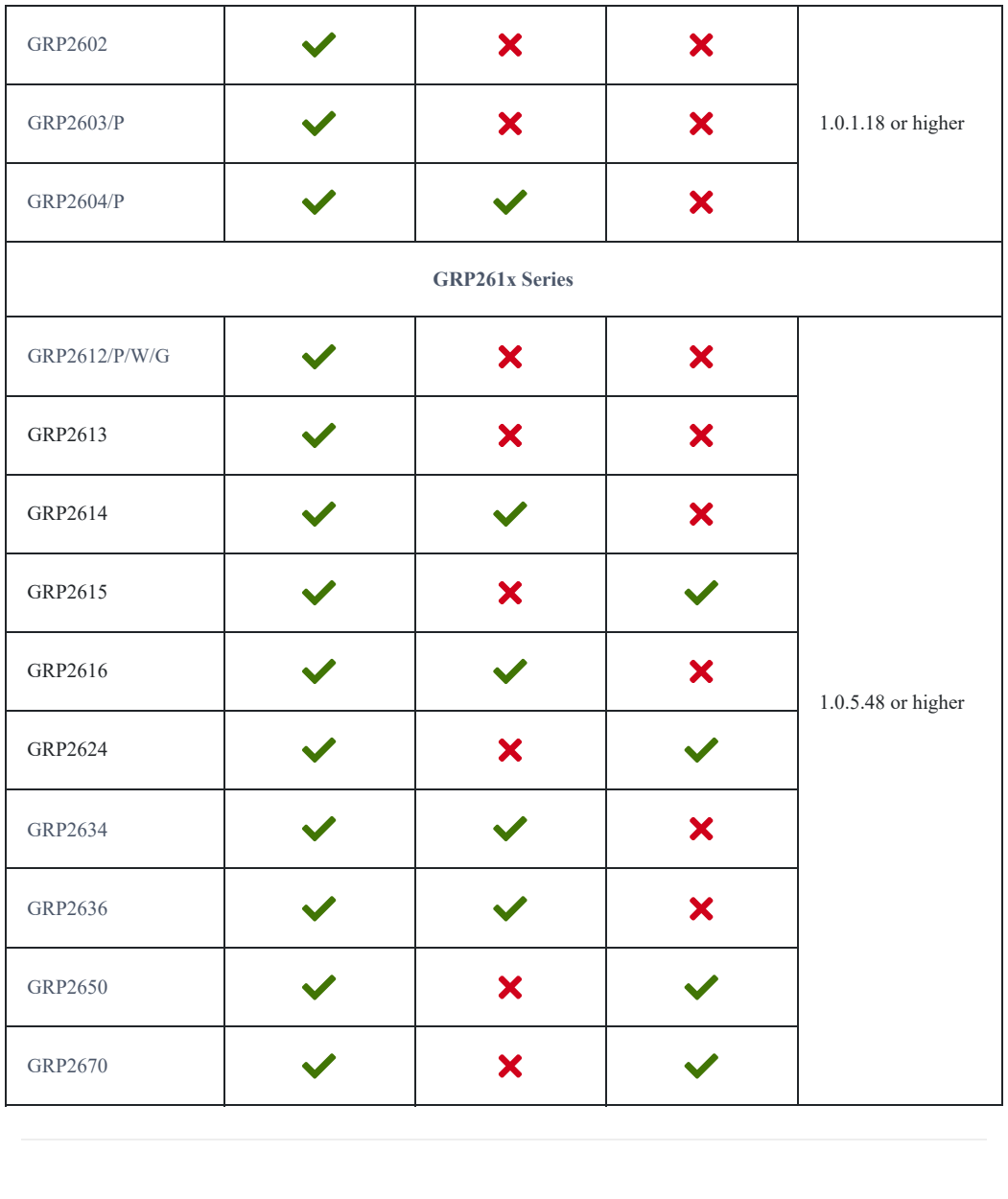